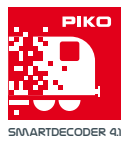

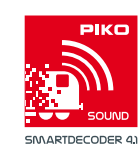

# **Kurzanleitung**  PIKO **PIKO SmartProgrammer / PIKO SmartTester / PIKO SmartProgrammerApp**

# **Packungsinhalt**

1 x PIKO SmartProgrammer #56415 und / oder

- 1 x PIKO SmartTester #56416 (ohne weiteres Zubehör)
- 1 x Steckernetzteil DC 16V/0,7A
- 1 x USB-Kabel für Datentransfer
- 1 x Stecker Gleisanschluss
- 1 x Kurzanleitung

# **Die Geräteanschlüsse**

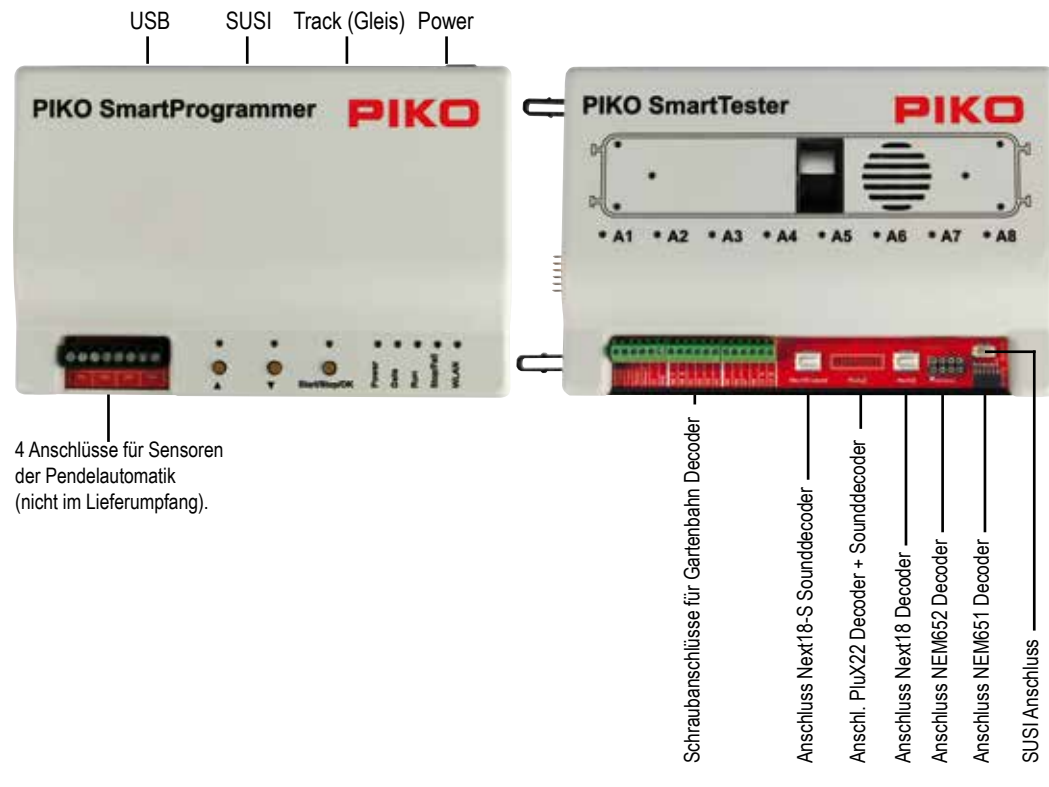

#### **iOS** Nutzen Sie den Link in unserem Webshop zum Apple AppStore oder gehen Sie direkt dort hin. Im Store steht die PIKO SmartProgrammerApp zur direkten Installation bereit.

Webshop. Starten Sie das Setup und folgen Sie den Anweisungen. Weitere Einstellungen sind nicht notwendig.

Nutzen Sie den Link in unserem Webshop zum Google Playstore oder gehen Sie direkt dort hin. Im Store steht die PIKO

# **Verbindung herstellen**

SmartProgrammerApp zur direkten Installation bereit.

Stecken Sie zunächst den PIKO SmartProgrammer (#56415) und PIKO SmartTester (#56416) zusammen. Schließen Sie ein Gleis mittels des grünen Steckers an den Gleisanschluss (Track) auf der Rückseite des PIKO SmartProgrammers an (optional). Stecken Sie das beiliegende Netzteil in eine Steckdose und verbinden Sie es mit dem PIKO SmartProgrammer. Die weiße "Power", die rote "Stop/ Fail" und die blaue "WLAN" LED leuchten.

Bitte laden Sie sich die PIKO SmartProgrammerApp über den Microsoft App Store auf Ihren PC oder nutzen Sie den Link in unserem

Sie können den PIKO SmartProgrammer über USB-Kabel oder WLAN mit dem PC verbinden.

## **USB Windows PC**

**Installation Windows 7 / 10**

**Android**

Verbinden Sie den PIKO SmartProgrammer durch das beiliegende Micro USB Kabel mit Ihrem Windows PC an einem USB 2.0 Anschluss. Der USB Anschluss am PIKO SmartProgrammer befindet sich auf der Rückseite. Ihr Windows PC erkennt automatisch ein neues USB Gerät. Der Treiber für den PIKO SmartProgrammer wurde bei der Installation der PIKO SmartProgrammerApp bereits installiert.

## **Wireless LAN (alle unterstützen Geräte)**

Der PIKO SmartProgrammer hat ein WLAN Funknetz integriert. Lassen Sie ihr Gerät nach neuen WLAN Netzen suchen. Es wird Ihnen das Netz "PIKO SmartProgrammer" mit einer Seriennummer angezeigt. Stellen Sie eine Verbindung zu diesem her. Möglicherweise erhalten Sie die Meldung, dass über das WLAN keine Internetverbindung möglich ist. Sie können diese Meldung ignorieren, bzw. trennen Sie die Verbindung nicht.

### **Rechtliches**

#### EU-Konformitätserklärung

Hiermit erklärt die PIKO Spielwaren GmbH, dass das Produkt der Richtlinie 2014/53/EU entspricht. Der vollständige Text der EU-Konformitätserklärung ist unter der folgenden Internetadresse verfügbar: https://www.piko.de/konform

Funkfrequenzen und Sendeleistung

WLAN 2,4 GHz • Bereich 2,4 GHz – 2,483 GHz •Maximale Sendeleistung 100 mW

# **PIKO SmartProgrammerApp starten**

Öffnen Sie auf Ihrem Gerät die PIKO SmartProgrammerApp.

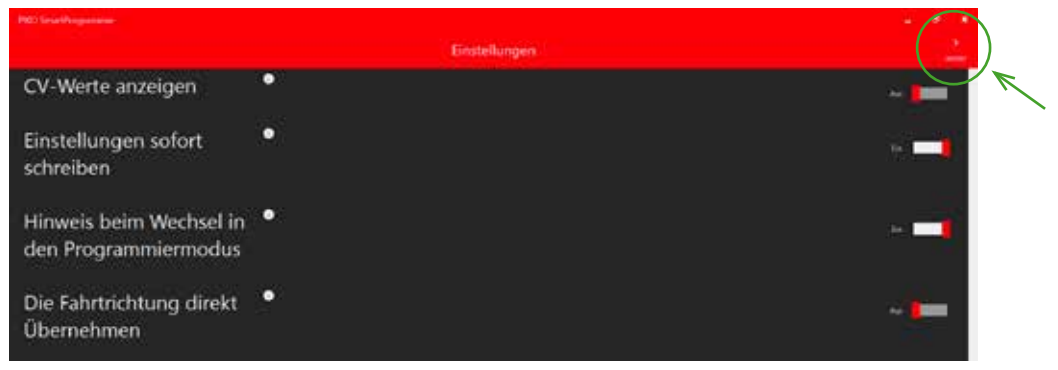

Nach dem Start der App können Sie im Menü der Einstellungen einige Grundeinstellungen zur Arbeitsweise der App vornehmen. Mit der Auswahl von "Weiter" in der Kopfzeile gelangen Sie zum nächsten Schritt.

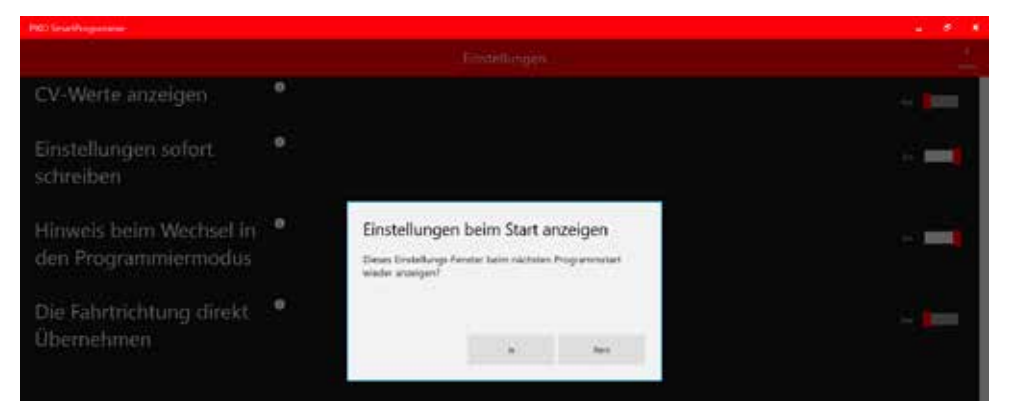

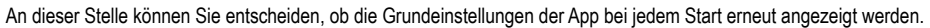

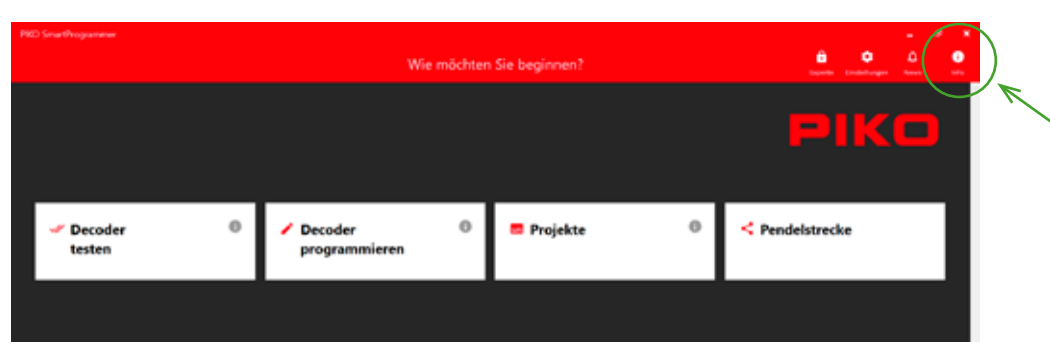

Durch die gewünschte Bestätigung kommen Sie in das Hauptmenü der PIKO SmartProgrammerApp. Mit Auswahl des Info-Buttons bekommen Sie weitere Informationen zur grundsätzlichen Bedienung der PIKO SmartProgrammerApp.

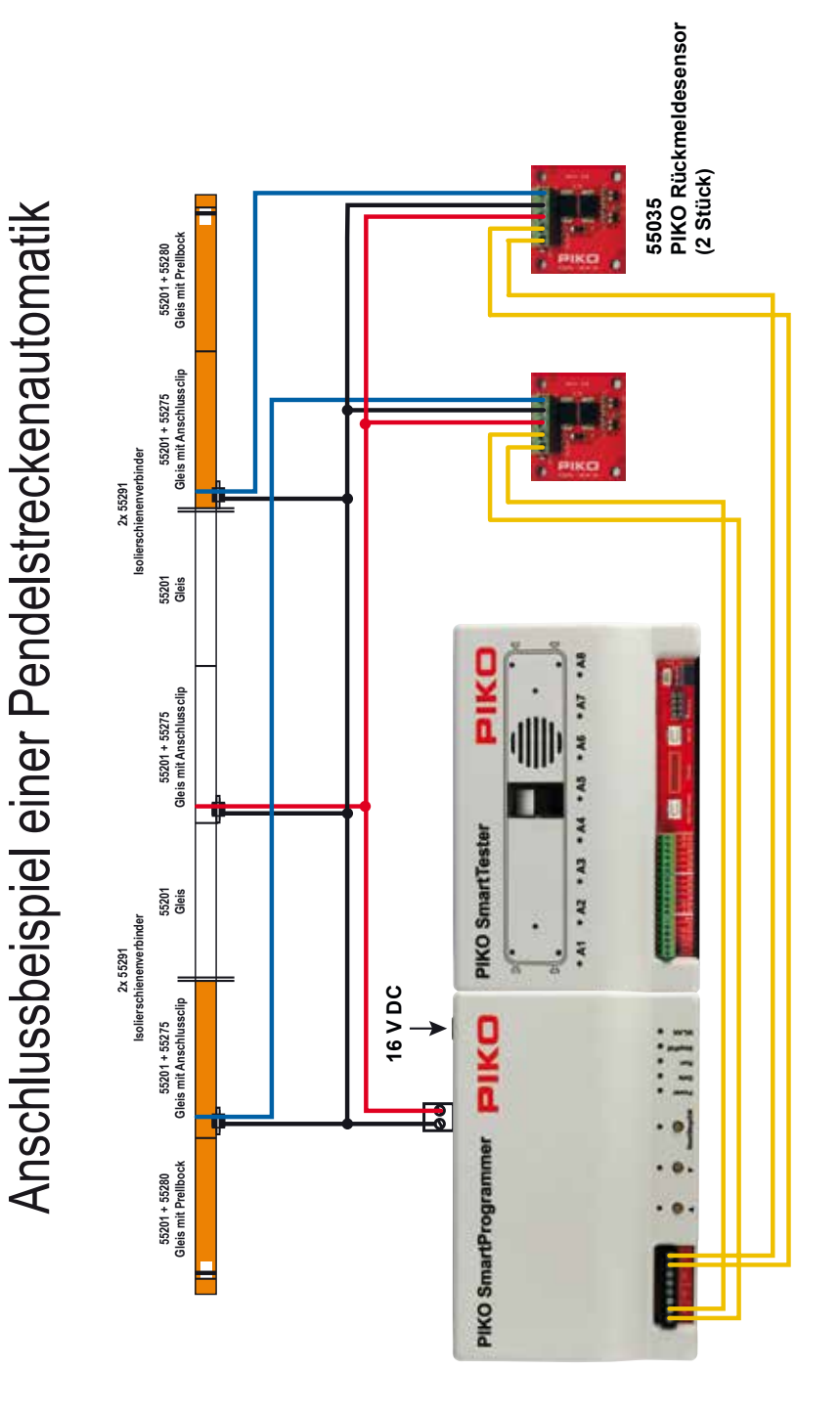